# **証明書発行サービス ログインマニュアル**

在学生向けログイン手順

**第8.6版 2023年10月10日 NTT西日本**

## **目次**

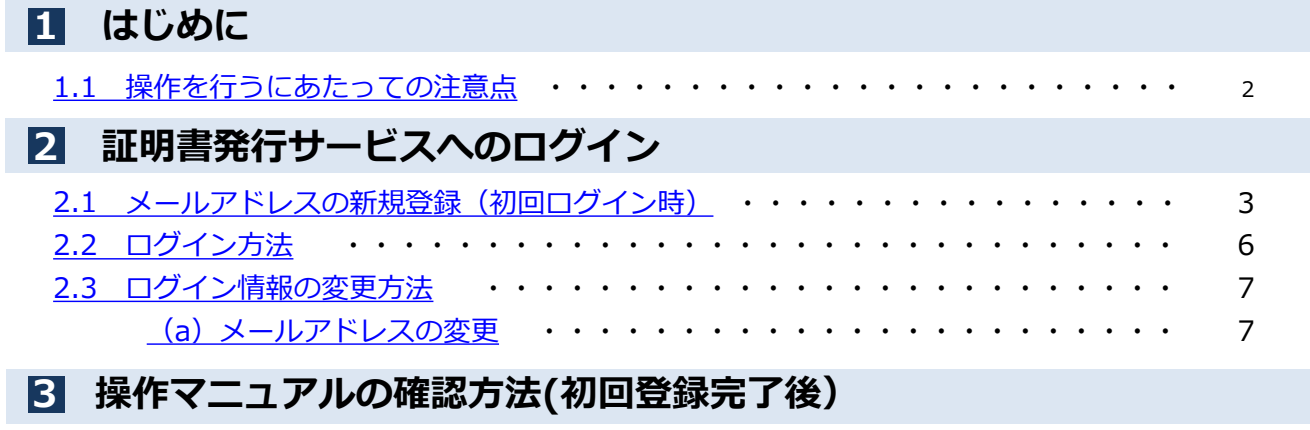

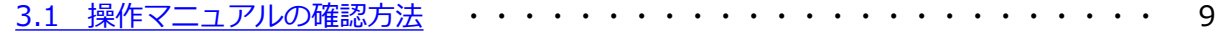

### <span id="page-2-0"></span>**1 はじめに**

### **1.1 操作を行うにあたっての注意点**

### **動作条件及び動作確認端末**

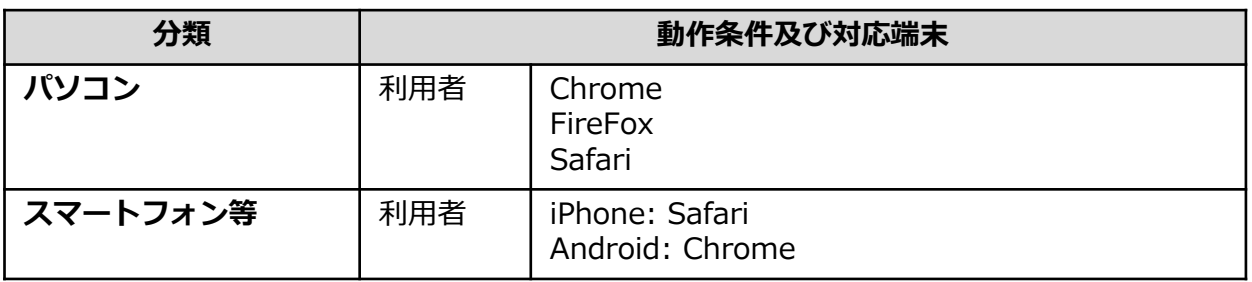

※動作確認端末については、確認結果であり、動作保証をするものではありません。

※機種やブラウザによっては、正常に表示されない場合があります。

※動作確認は、確認実施時の最新バージョンにて実施しております。

※利用条件に記す動作条件及び動作確認端末以外からもサービスをご利用頂ける可能性はありますが、 NTT西日本が動作保証するものではありません。この場合、画面内容が一部表示できない場合や正確 に動作・表示されない場合があります。

### **本システムに関するお問合せ**

#### ◆NTT西日本 証明書発行サービス コールセンター

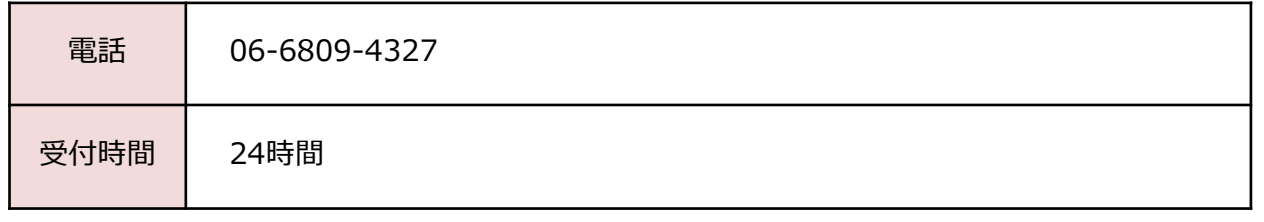

※「画面イメージ」はサンプル画像です。操作は実際の画面に従ってください。

### <span id="page-3-0"></span>**┃2.1 メールアドレスの新規登録(初回ログイン時)**

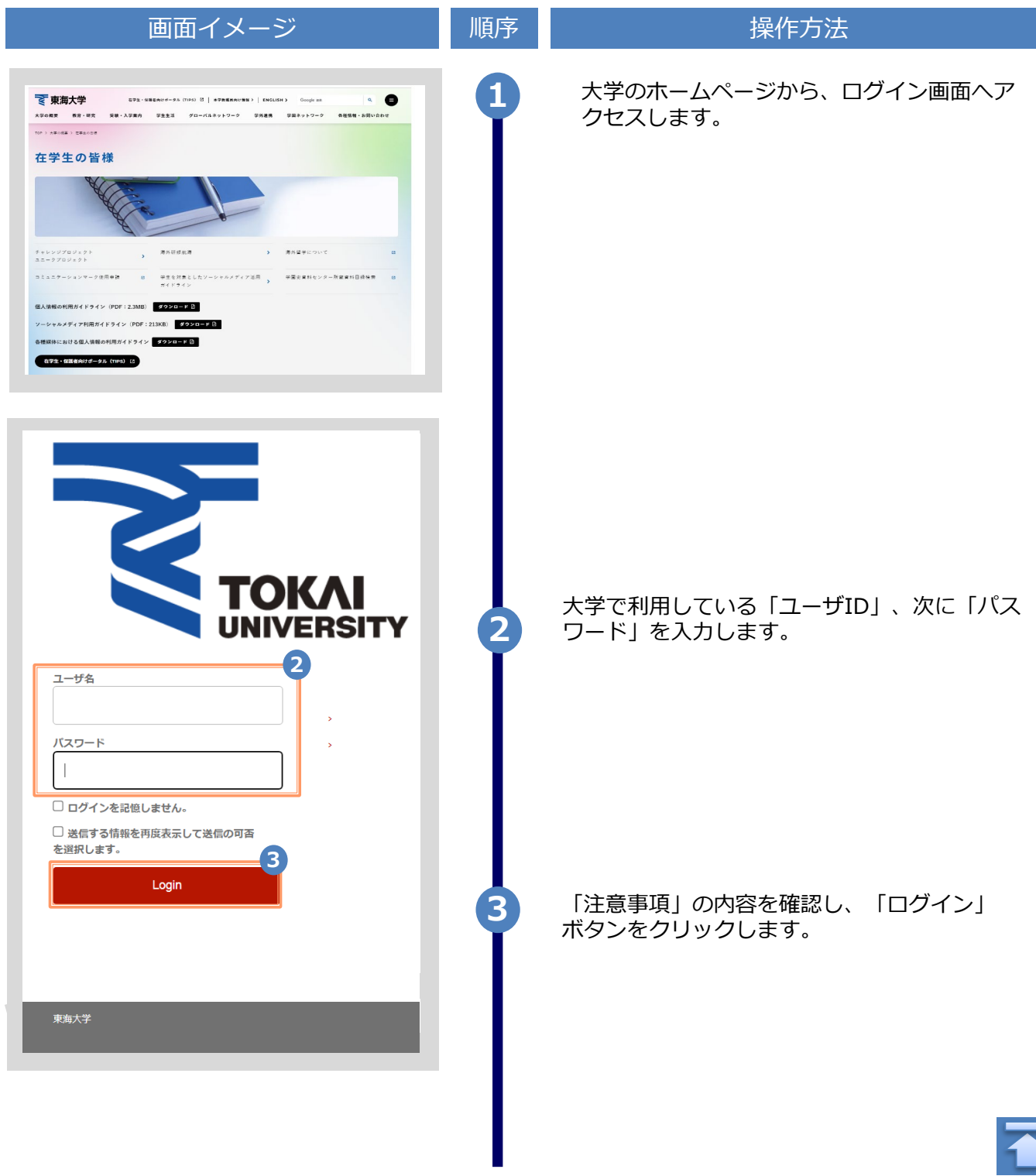

Copyright © 2017 NIPPON TELEGRAPH AND TELEPHONE WEST CORPORATION All Rights Reserved.

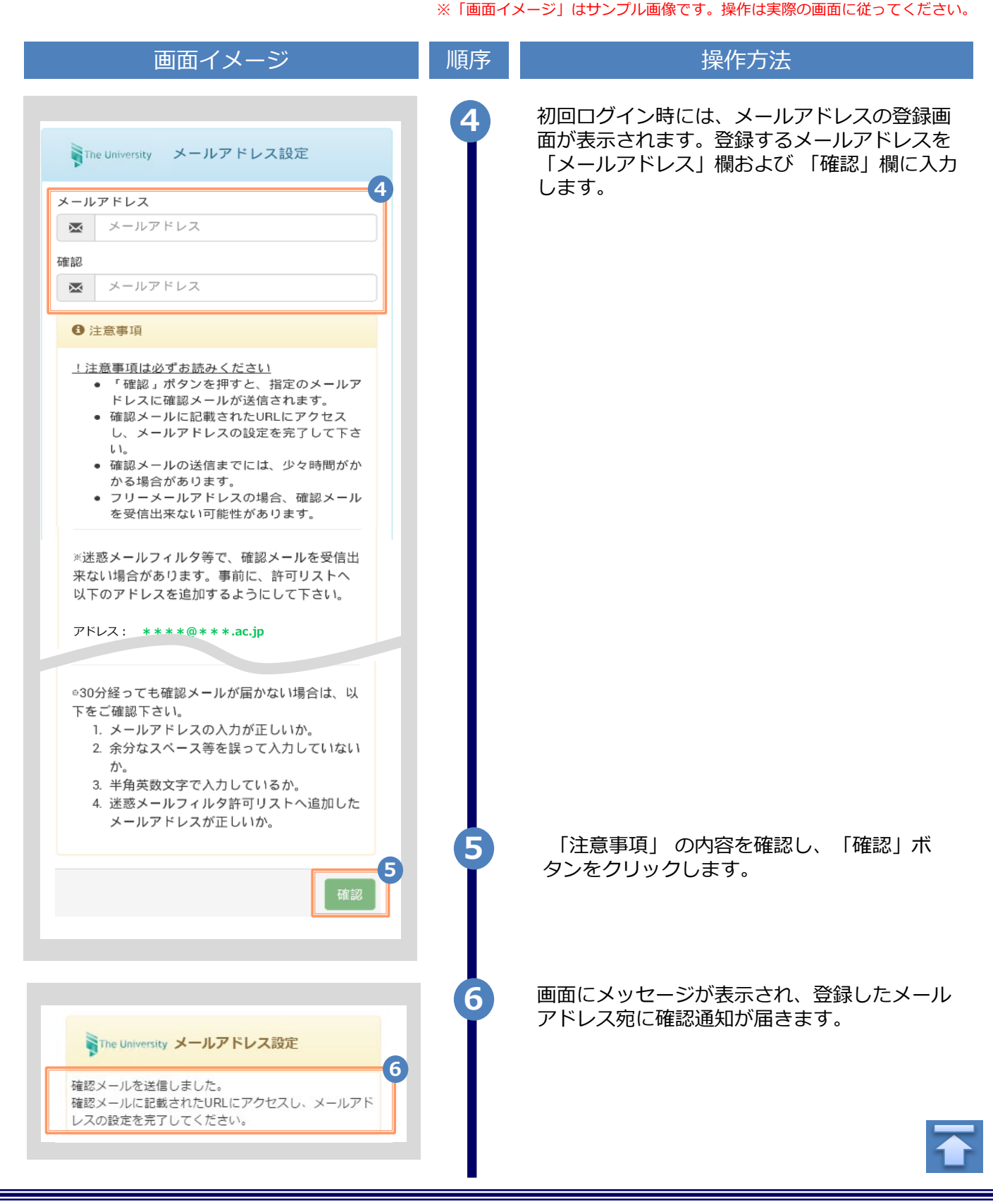

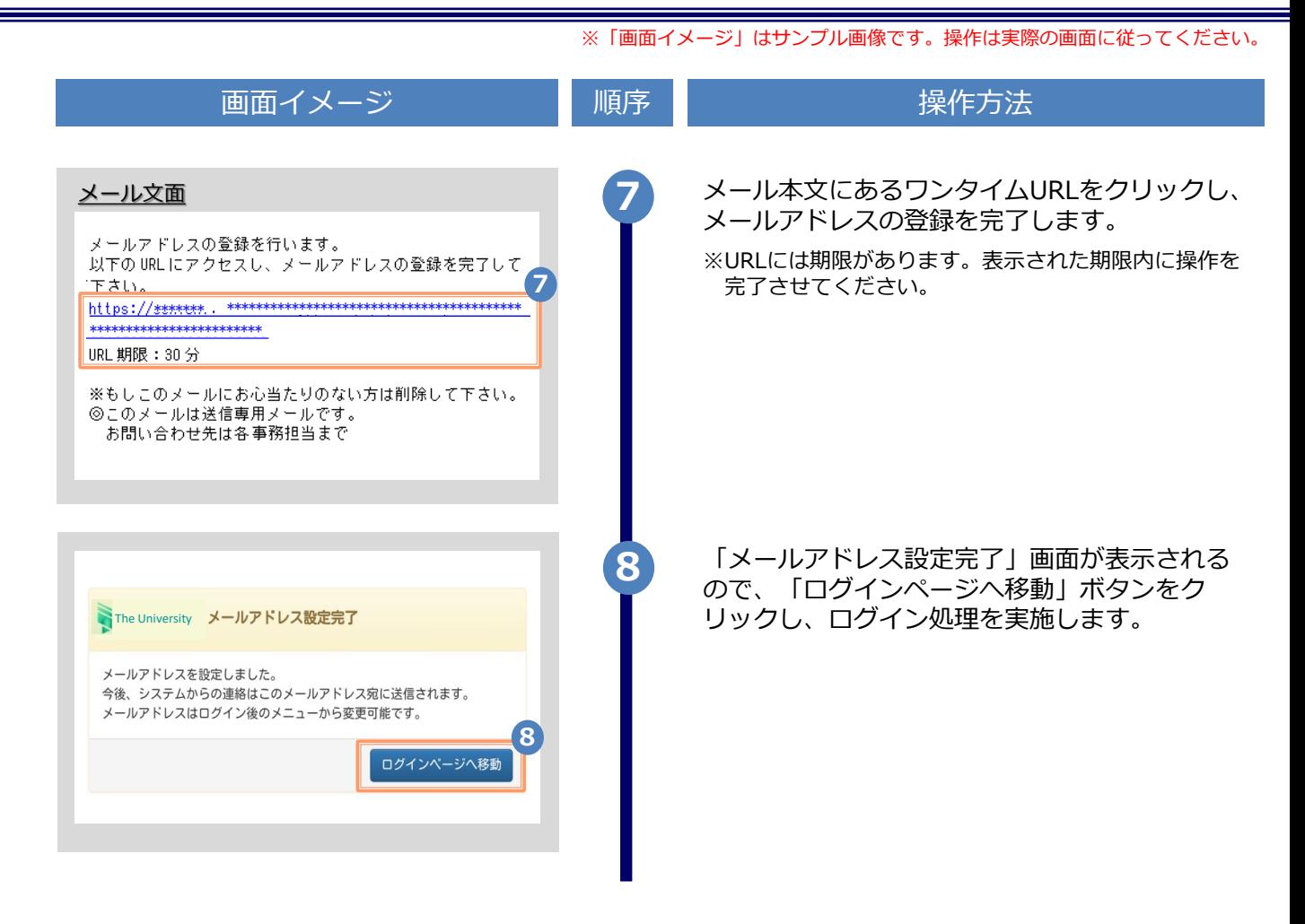

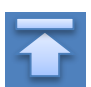

※「画面イメージ」はサンプル画像です。操作は実際の画面に従ってください。

### <span id="page-6-0"></span>**2.2 ログイン方法**

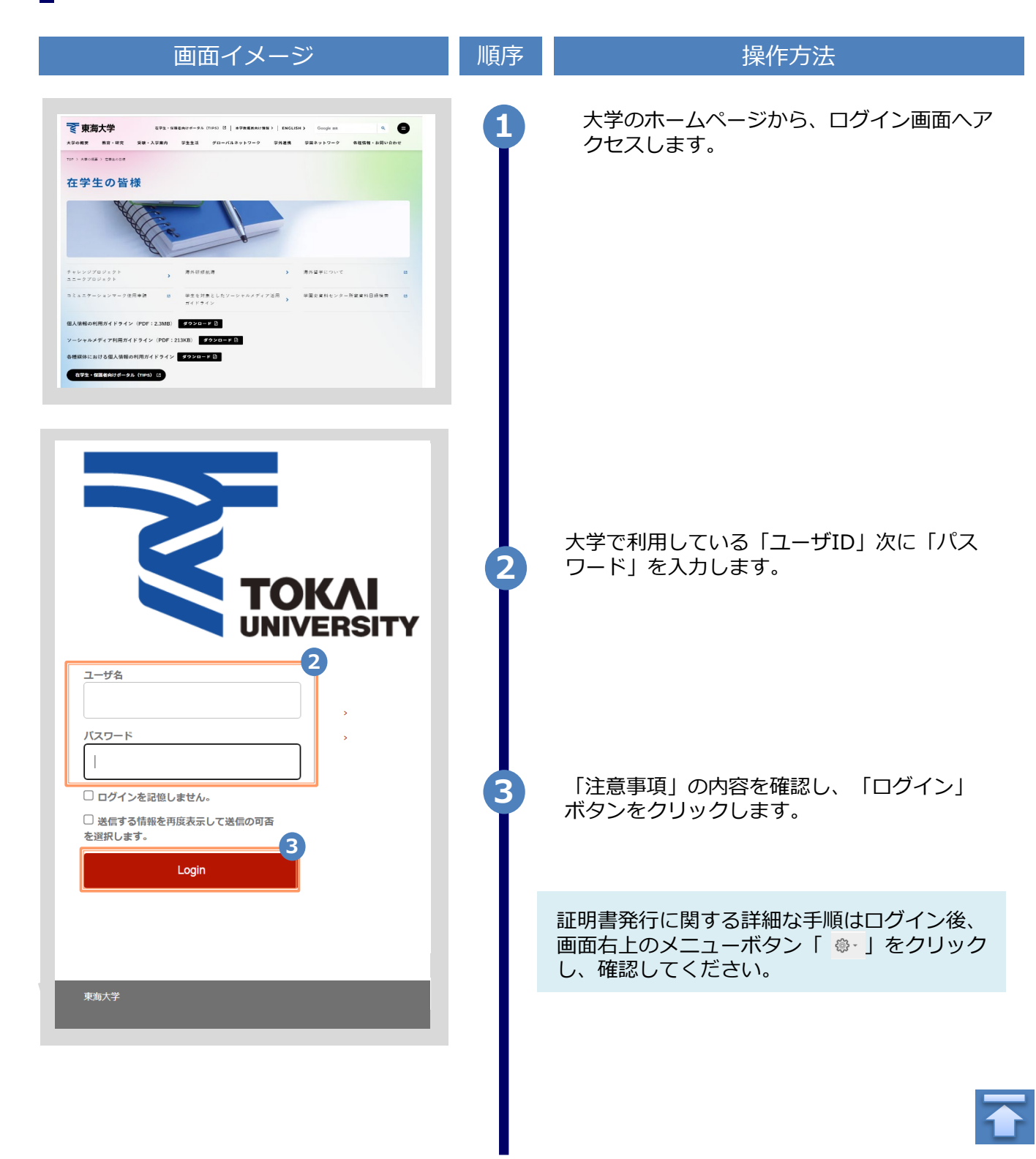

Copyright © 2017 NIPPON TELEGRAPH AND TELEPHONE WEST CORPORATION All Rights Reserved.

※「画面イメージ」はサンプル画像です。操作は実際の画面に従ってください。

### <span id="page-7-0"></span>**2.3 ログイン情報の変更方法**

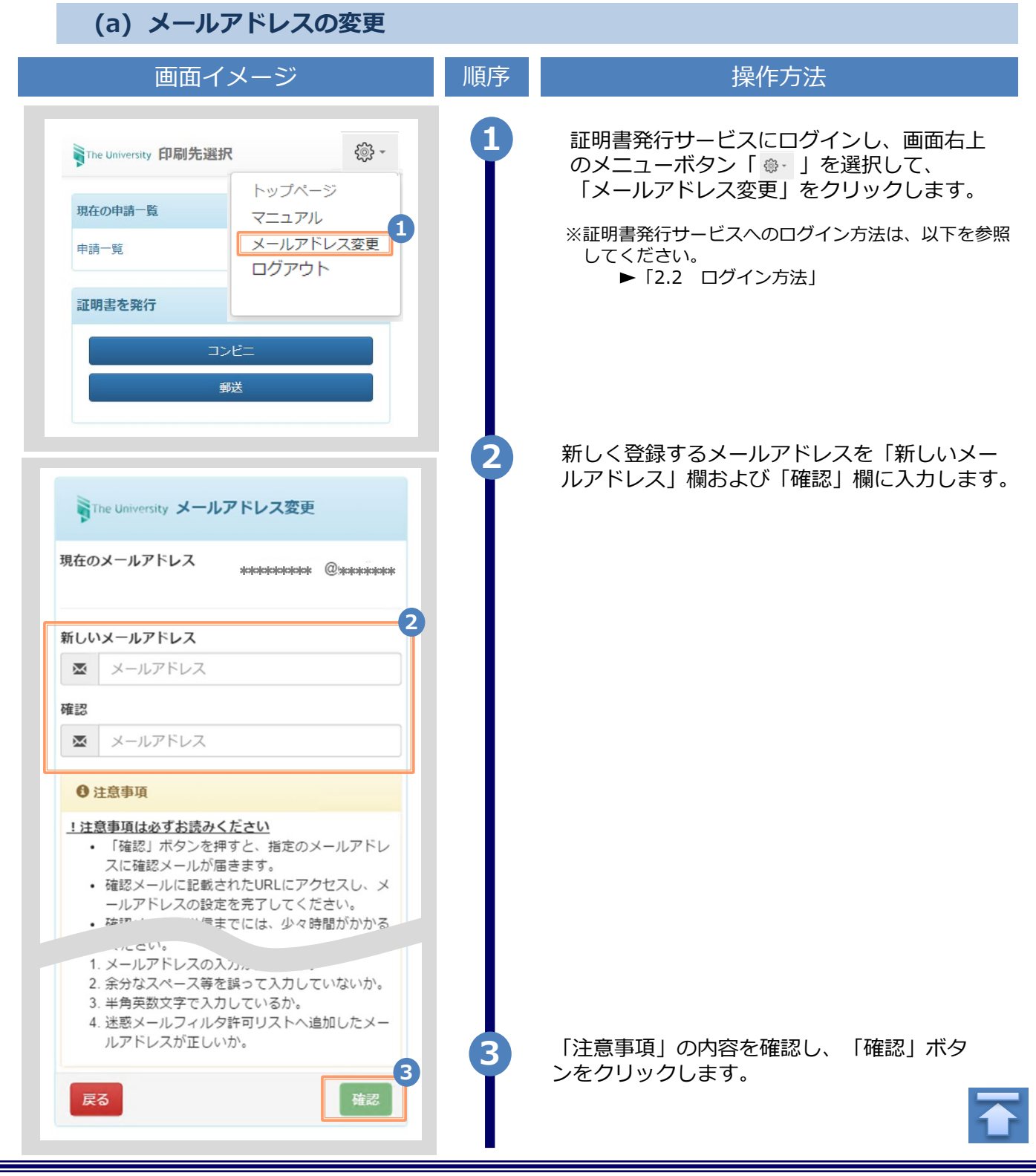

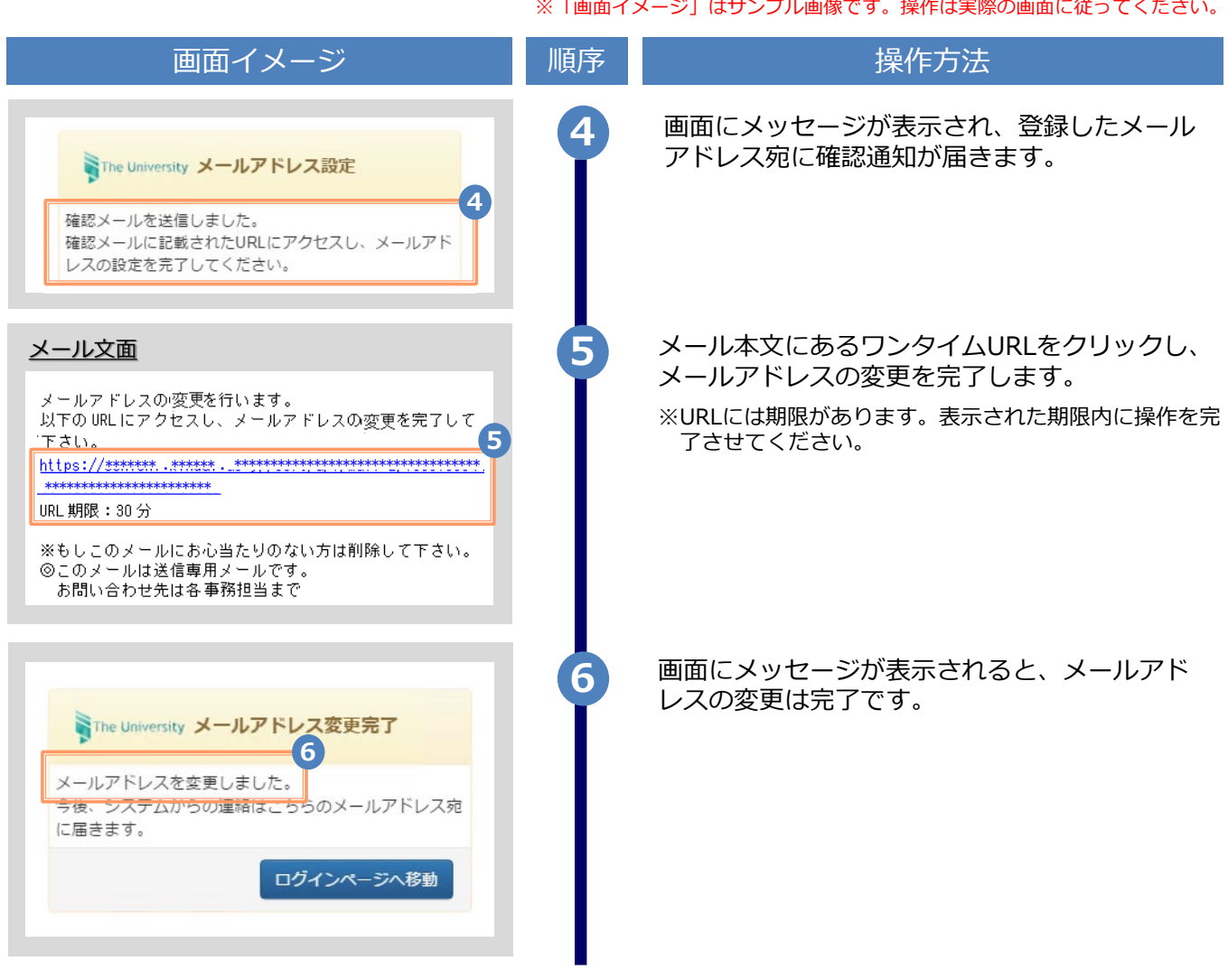

## <span id="page-9-0"></span>**3 操作マニュアル確認方法(初回登録完了後)**

※「画面イメージ」はサンプル画像です。操作は実際の画面に従ってください。

### **3.1 操作マニュアル確認方法**

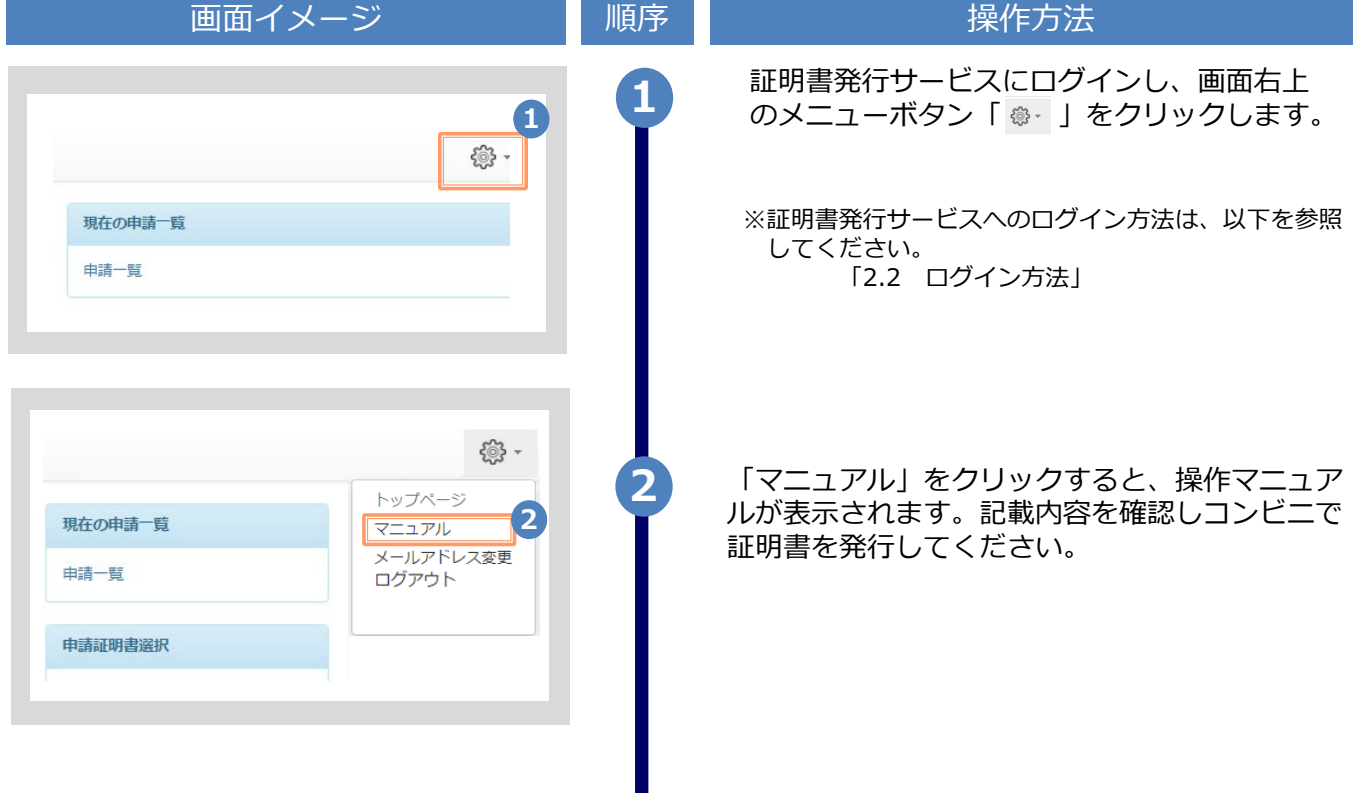

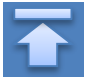

### **改版履歴**

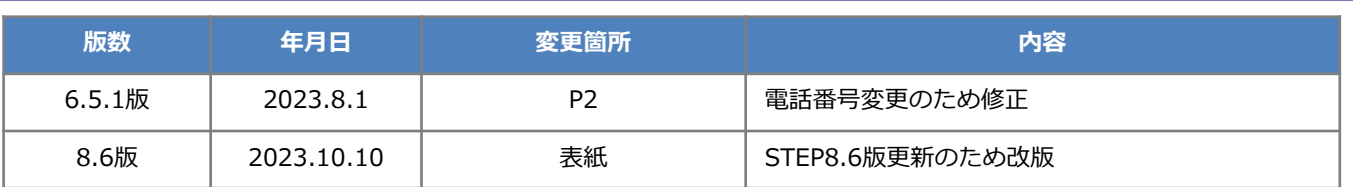